# *Etre rédacteur sur un site sous Spip*

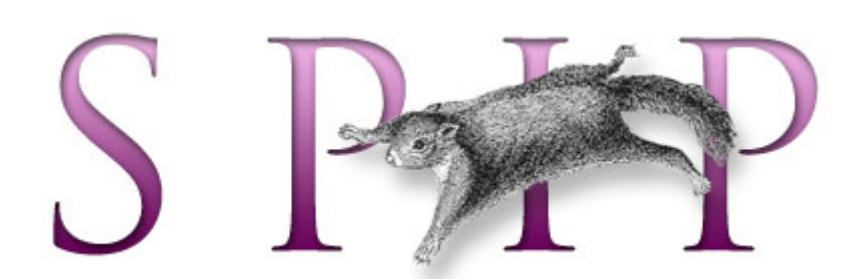

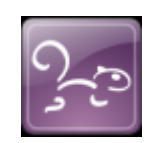

Adresse du site test : <http://pedagogie.ac-limoges.fr/test/>

Version de spip : 1.9.1 :<http://www.spip.net/fr>

Contact : [olivier.boudesco@ac-limoges.fr](mailto:olivier.boudesco@ac-limoges.fr) tél : 05 55 11 43 93

# **Table des matières**

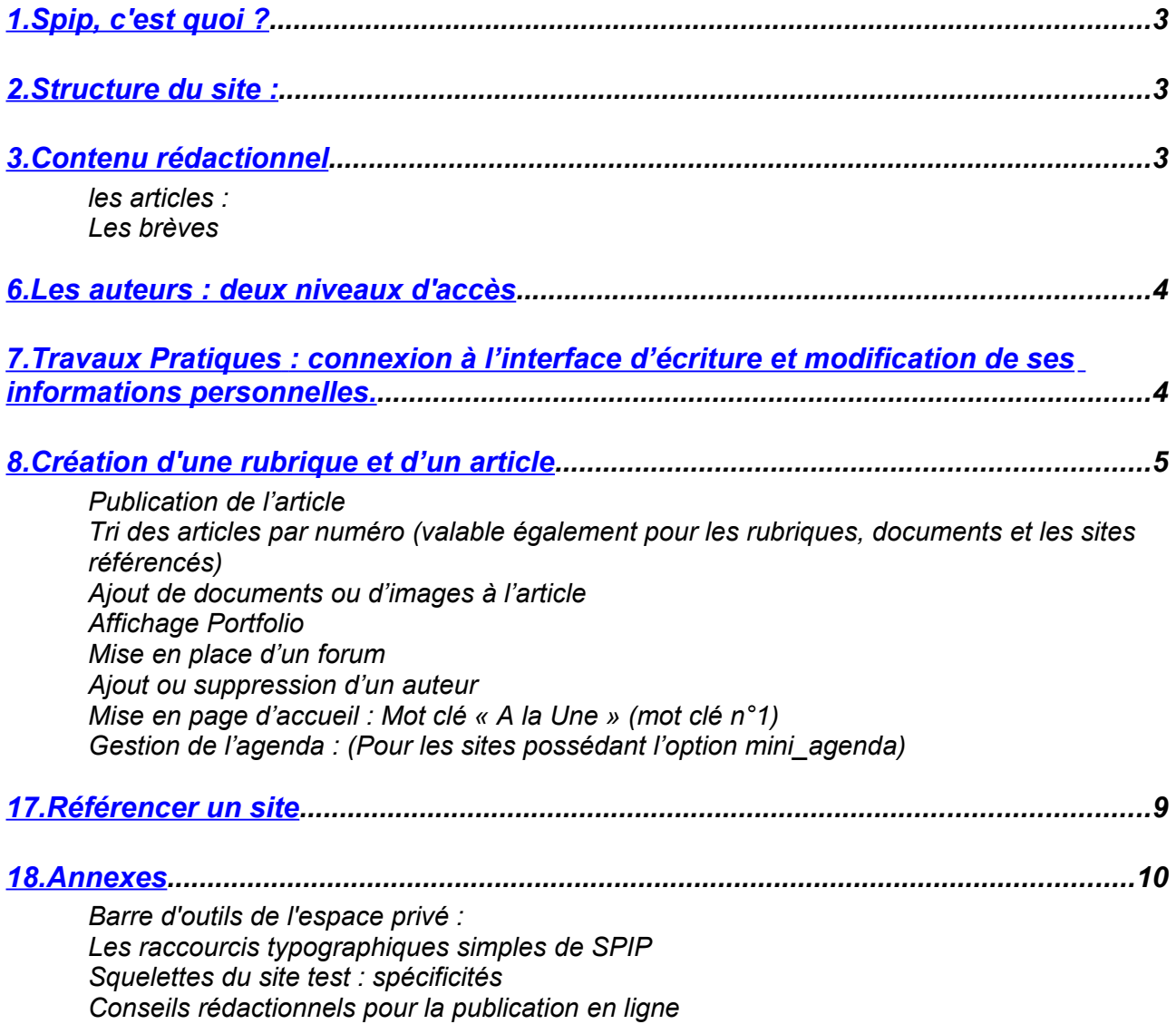

# <span id="page-2-2"></span>*1. Spip, c'est quoi ?*

Spip est un système de publication sur Internet permettant à un grand nombre de rédacteurs de publier des informations en ligne sans connaissance approfondie en html ou autre langage informatique.

Spip sépare votre site en deux espaces : le site public accessible à tous et l'espace privé (ou espace des rédacteurs, d'administration ...) accessible par identifiant et mot de passe.

Sur un site sous spip, un lien permet souvent d'accéder à l'espace privé : au milieu du bandeau de bas de page dans le cas du site test.

Vous pouvez également accéder à cet espace en utilisant l'adresse du site/ecrire

Attention l'espace privé s'affiche par défaut en interface simplifiée, toutes les fonctions ne s'affichent pas, il faut passer en interface complète pour avoir accès aux fonctions avancées. Voir en annexe la barre d'outils de Spip.

Pour de plus amples information sur Spip, consultez le site : <http://www.spip.net/fr>

# <span id="page-2-1"></span>*2. Structure du site :*

Votre site spip est structuré en rubriques. Tout contenu publié sur le site sera placé dans une rubrique.

Les rubriques sont organisées en arborescence, toute rubrique peut contenir des sous rubriques, des sous sous rubriques ... etc.

#### <span id="page-2-0"></span>*3. Contenu rédactionnel*

#### *les articles :*

Les articles sont le type de contenu principal de spip, chaque article est constitué au minimum d'un titre, il est placé dans une rubrique. (Une rubrique n'est visible dans la partie publique du site que si elle contient au moins un article publié en ligne)

Un certain nombre de champs peuvent être renseignés dans un article : sur-titre, titre, sous-titre, descriptif rapide, chapô, texte, date de rédaction antérieure, lien hypertexte et Post-scriptum. (selon les choix de l'administrateur du site) Seul le titre est obligatoire.

Tous ne sont cependant pas remontés dans l'interface publique, cela dépend des squelettes utilisés (fichiers html qui gèrent l'affichage du site public).

Chaque article peut avoir un ou plusieurs auteurs, par défaut l'auteur est celui qui a créé l'article mais il peut être supprimé, et plusieurs auteurs peuvent signer le même article.

Un article est daté à sa publication. Cette date peut être modifiée par la suite.

Des forums peuvent être ouverts au niveau des articles.

Des images ou des documents peuvent également être attachés à des articles pour être insérés dans le texte ou mis à disposition au téléchargement.

Dans les champs texte, chapô et descriptif, des raccourcis typographiques simples permettent la mise en forme, l'insertion de liens, de tableaux …

Un tableau les résumant est placé en annexe et ils sont accessibles en cliquant sur les points d'interrogation dans la partie administration (aide en ligne):  $\boxed{2}$ 

#### *Les brèves*

Une brève n'est constituée que des champs titre, texte et lien hypertexte.

Pour éviter le double emploi avec les articles, l'intégration des brèves n'est possible que dans les rubriques situées à la racine du site. (cf annexes pour l'affichage en partie publique)

Les auteurs : deux niveaux d'accès Il existe deux niveaux de droit d'accès à l'interface d'écriture : rédacteur et administrateur.

Les administrateurs gèrent à proprement parler le site : ils peuvent créer des comptes d'accès pour les rédacteurs et modifier leur statut, créer des rubriques, déplacer et publier en ligne des articles, faire des sauvegardes et des restaurations de la base de données ... etc (un administrateur peut être restreint à une ou plusieurs rubriques)

Les rédacteurs ne peuvent que proposer des articles ou des brèves, ils ne peuvent rien publier en ligne. Ils ne peuvent pas se retirer comme auteur d'un article ou ajouter un auteur.

#### <span id="page-3-0"></span>*4. Travaux Pratiques : connexion à l'interface d'écriture et modification de ses informations personnelles.*

Web Lim accès à l'espace privé Connectez-vous à l'interface d'écriture : http://adresse du site/ecrire français  $\checkmark$ Identifiants personnels Vous obtenez la fenêtre d'identification : Login (identifiant de connexion au site) : Valider Une fois vos identifiant et mot de passe renseignés [mot de passe oublié ?] [retour au site public] vous arrivez dans l'interface d'administration : Commencez par cliquer sur « **Interface complète** » pour voir tous les boutons À suivre Édition Statistiqu s Configuration Aide Enrum Autours Visiter abc  $\frac{d\Phi}{d\Phi}$  $\bigcirc$ **Olivier Boudesco** français  $\overline{\mathbf{v}}$ G. **OLIVIER BOUDESCO E** Vos articles en cours de rédaction  $\overline{+}$ Supprimer le cookie de  $\Box$  Essai Portfolio  $N<sup>n</sup>$  12 Olivier Boudesco 3 février correspondance ÌŽ **val**<br>Créer une<br>Virubrique <mark>帝</mark> Référencer un **EN** Écrire une<br>nouvelle brève उने Écrire un nouvel article rubrique site test de la version 1.8.2 **Articles**  $\overline{H}$ cours de rédaction: 2 · nubliés en ligne: 18 **Rrèves**  $\overline{E}$ • publiés en ligne: 5 Aide, Mentions légales 3. Activités pédagogiques **Messages publics** 田 e  $\bullet$  4 Auteurs  $\begin{array}{c}\n\hline\n\end{array}$ Rubrique 7 A. Activités éducatives · Administrateurs: 3 · Rédacteurs: 2 3 1. L'établissement  $\triangleright$  8. Renseignements pratiques Présentation, administration Visitez cette rubrique pour en savoir plus.  $\triangleright$  2. Formations

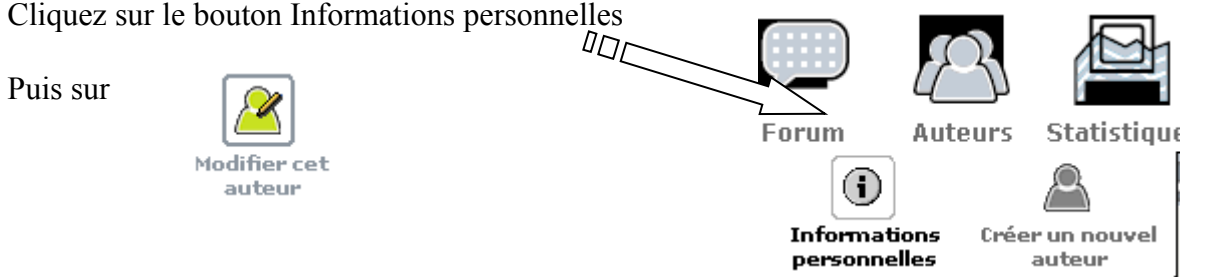

Vous obtenez une page vous permettant de modifier certaines des informations vous concernant, en particulier votre fonction, votre email et votre mot de passe de connexion. (*les possibilités de modifications sont variables suivant votre statut*)

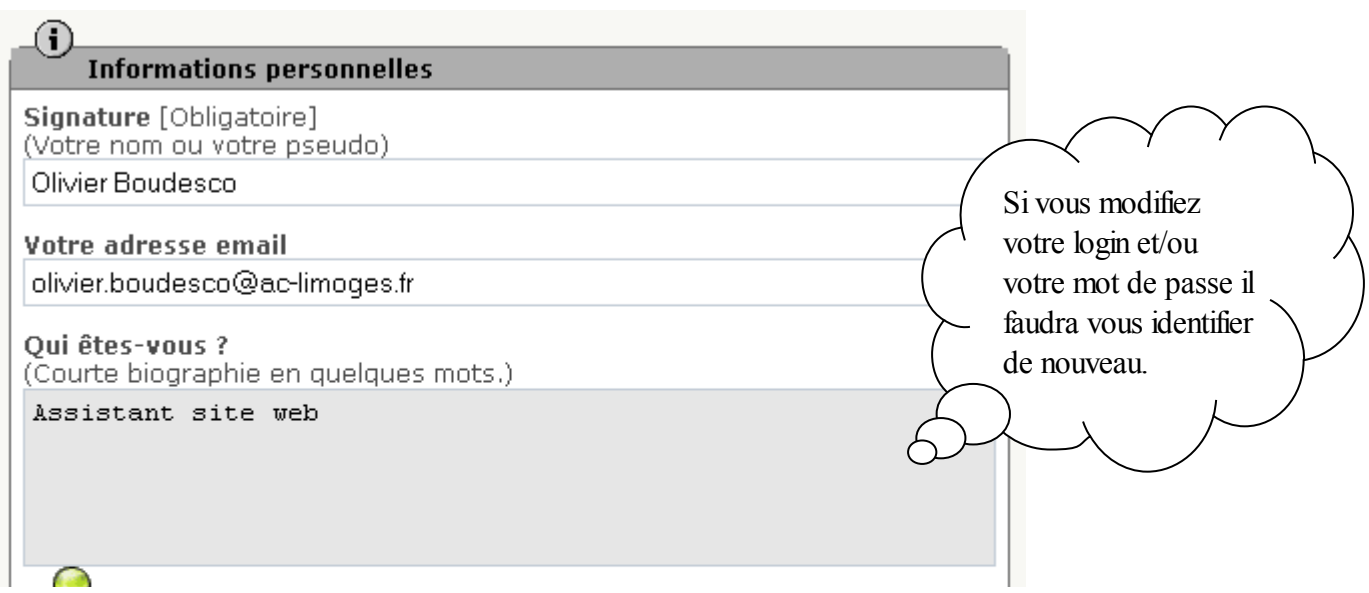

Rappel : Il est possible de restreindre les droits d'un administrateur à une ou plusieurs rubriques.

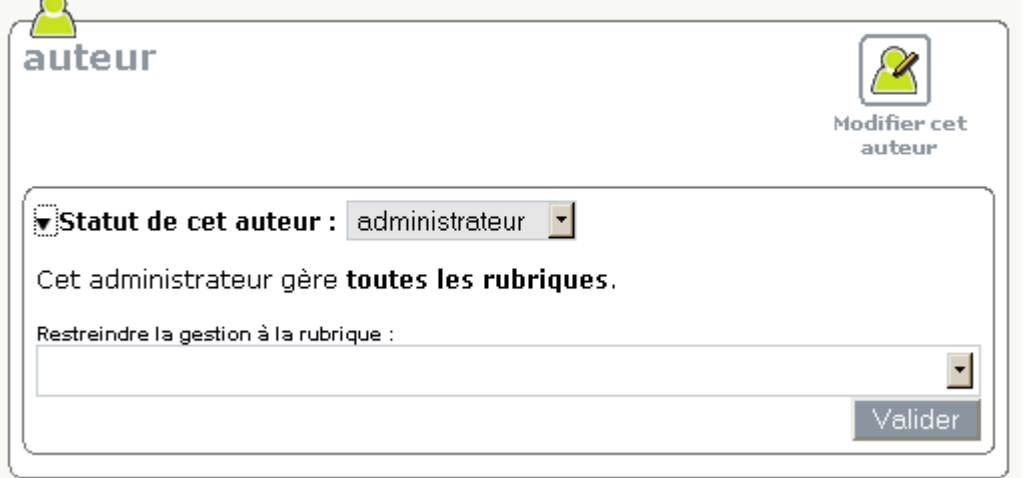

# <span id="page-4-0"></span>*5. Création d'une rubrique et d'un article*

 $\triangleright$ 

Pour créer une rubrique, cliquez sur Edition (cf annexe), placez vous à l'endroit voulu et cliquez sur le bouton « Créer une rubrique » ou « Créer une sous rubrique »

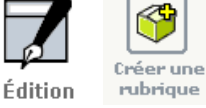

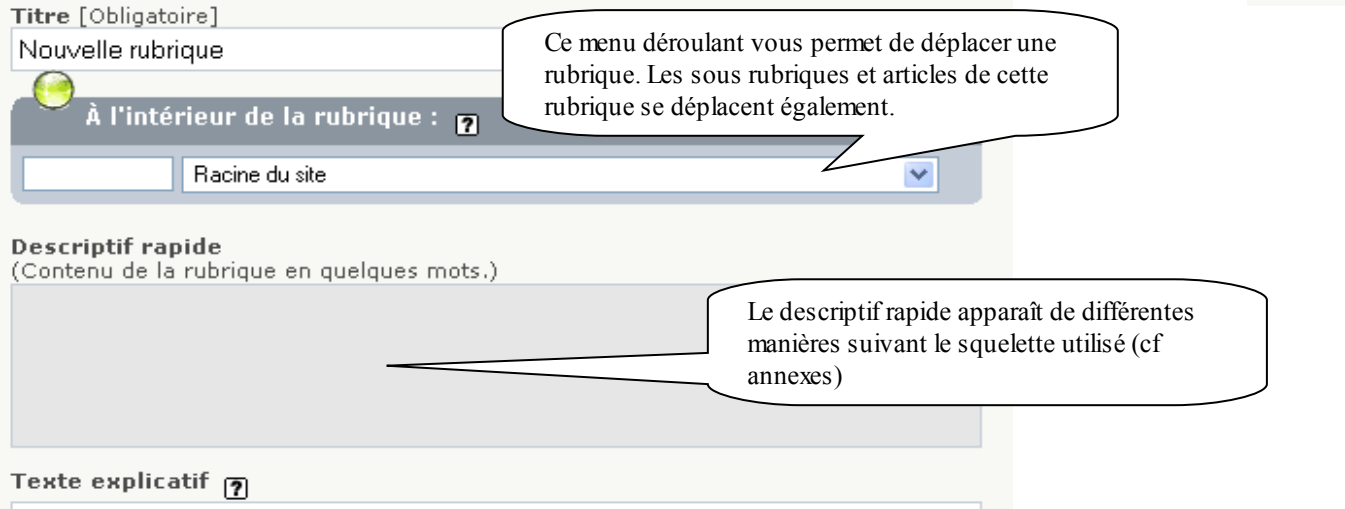

Complétez les champs. Le champ Titre est obligatoire et contient par défaut le libellé « Nouvelle rubrique ».

Une fois la rubrique créée, pour qu'elle apparaisse dans la partie publique, il faut qu'elle contienne au moins un article publié en ligne.

> $\blacktriangleright$  Cours et exercices Cours et exercices de plusieurs disciplines enseignées au Lycée.

Pour écrire un article, choisissez la rubrique où vous souhaitez le placer.

Cliquer sur le triangle noir permet de déplier la rubrique.  $_{\text{max}}$ (en règle générale, les triangles noirs permettent toujours de déplier quelque chose)

En cliquant à nouveau sur une sous rubrique, on descend un peu plus dans l'arborescence.

Une fois à l'endroit voulu, cliquez sur "Ecrire un nouvel article"

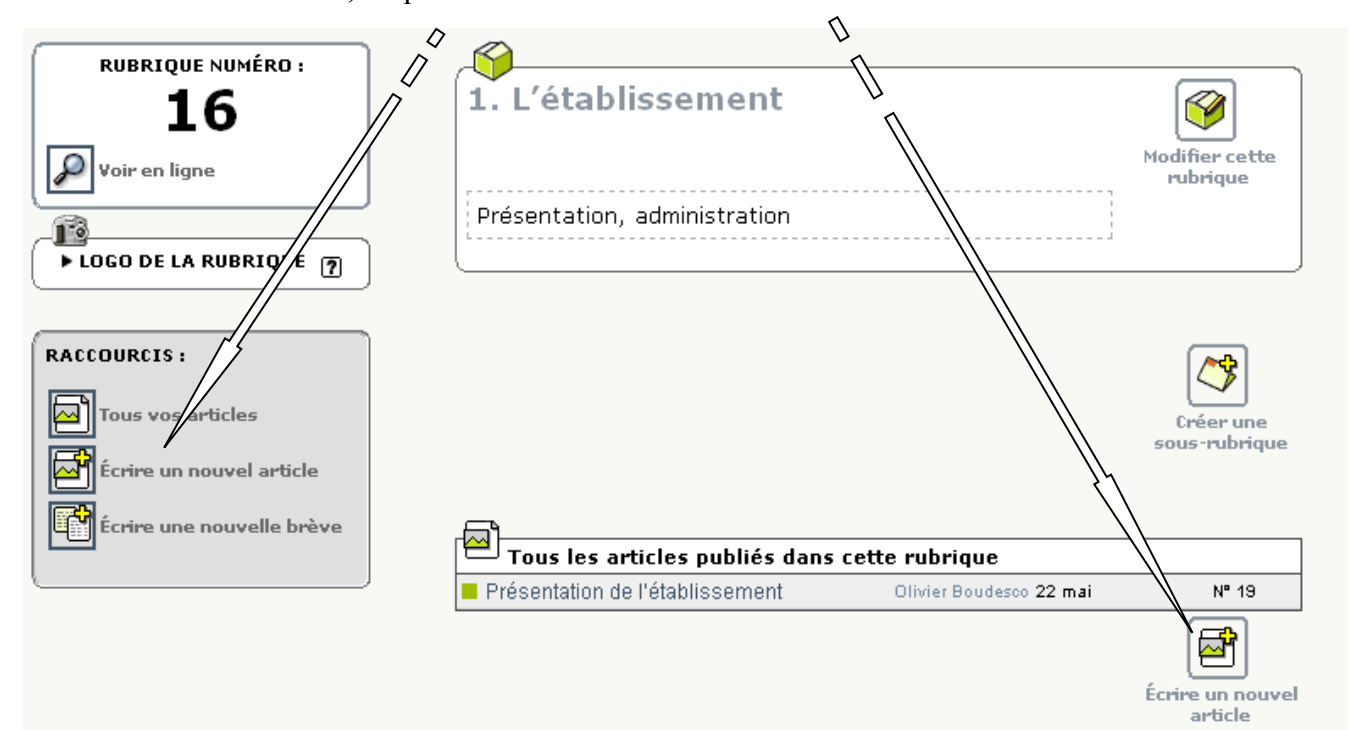

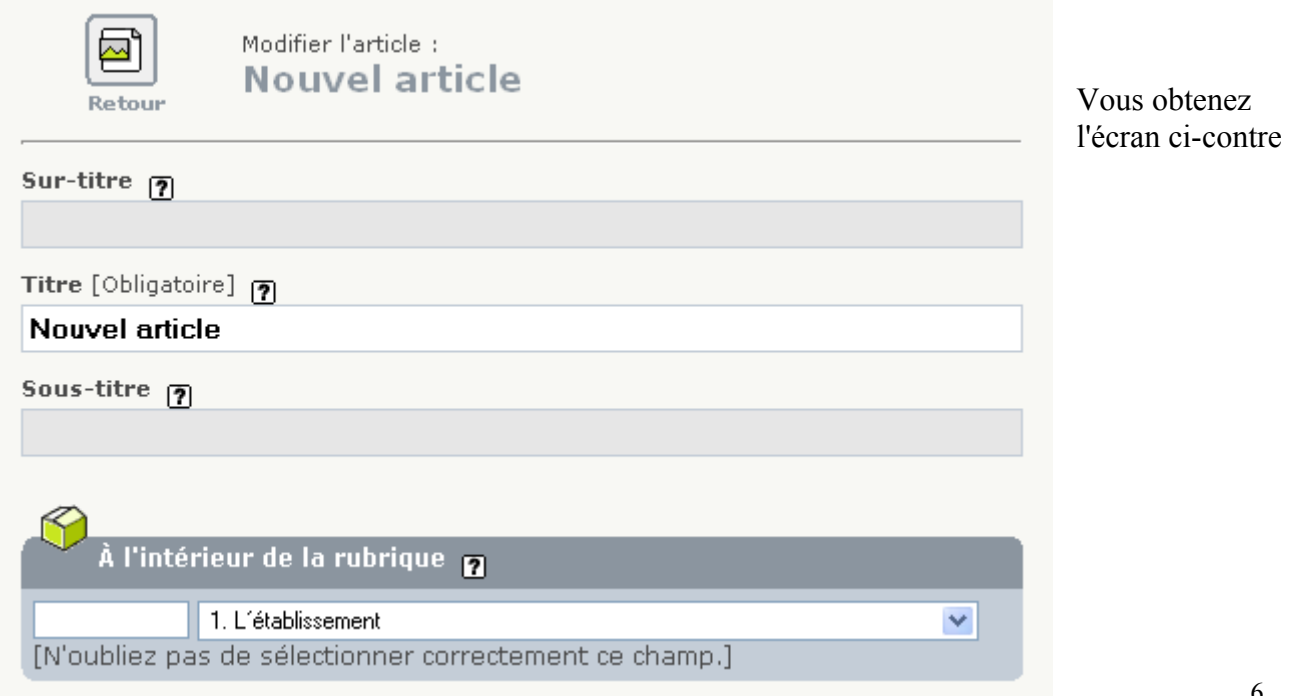

Vous pouvez compléter tous les champs à votre disposition. **Seul le titre est obligatoire**. Les raccourcis typographiques (cf annexes) peuvent être utilisés dans le descriptif, le chapô et le texte.

Les boutons au dessus de la zone texte permettent d'utiliser quelques uns de ces raccourcis typographiques.

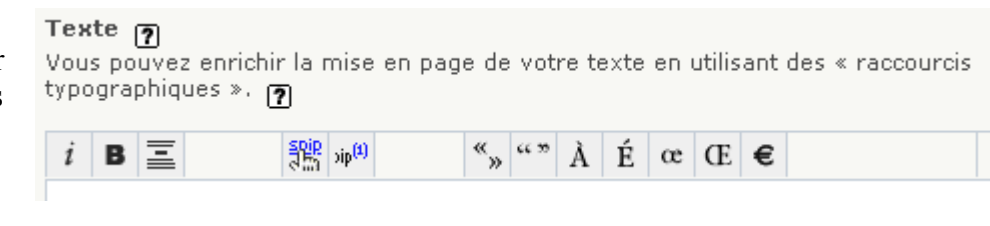

Cet article est : publié en ligne

Une fois votre travail terminé, n'oubliez pas de valider en cliquant sur

Enregistrer

en cours de rédaction proposé à l'évaluation

publié en ligne à la poubelle refusé

 $\sim$  $\mathbf{r}$ 

Vous obtenez alors un aperçu de l'article.

#### *Publication de l'article*

Un article, une fois créé n'est pas nécessairement publié et donc visible sur la partie publique du

site. Vous pouvez le laisser « en cours de rédaction » pour pouvoir, par exemple, en discuter avce un autre auteur du site. Vous pouvez également si vous avez le statut de rédacteur le proposer à la validation de sorte qu'un administrateur le mette en ligne.

Ces différents statuts sont géré par le menu déroulant disponible dans l'aperçu de l'article dans l'espace d'administration.

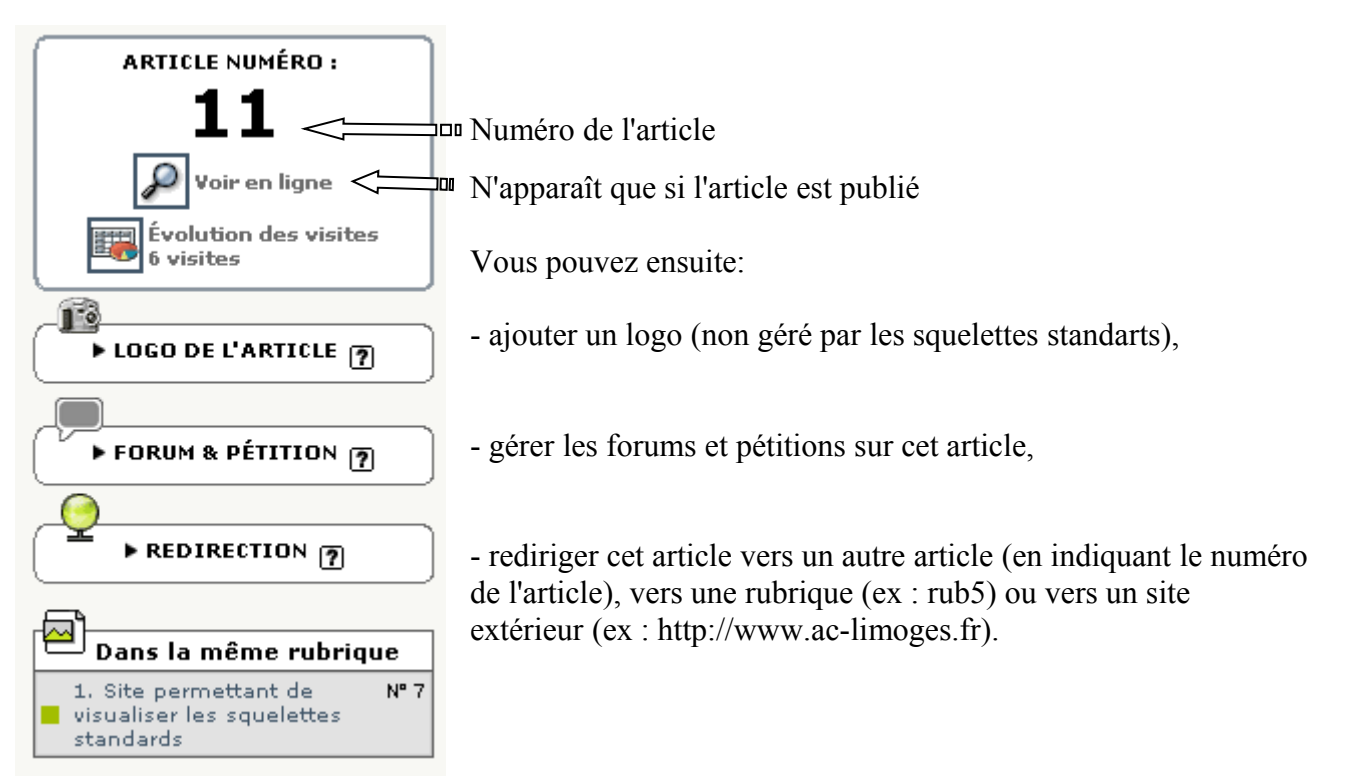

#### *Tri des articles par numéro (valable également pour les rubriques, documents et les sites référencés)*

En ajoutant un **numéro suivi d'un point puis d'un espace** devant le titre d'une rubrique, d'un article ou d'un document, on peut effectuer un tri des objets en question. Le numéro n'est pas visible dans la partie publique. Attention 24 est compris entre 2 et 3, il s'agit d'un tri alphabétique.

# *Ajout de documents ou d'images à l'article*

Si vous souhaitez ajouter des documents ou des images à l'article, cliquer sur

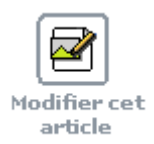

sans titre

₩

<img9|left>

Titre de l'image :

Description:

1×

(lyceeEdmondPerrier.jpg)

<ima9lcenter>

 $400 \times 300$  pixels

<img9|right>

Enregistrer

Supprimer cette image

Vous revenez alors sur l'article en mode écriture vu précédemment avec quelques possibilités supplémentaires dont :

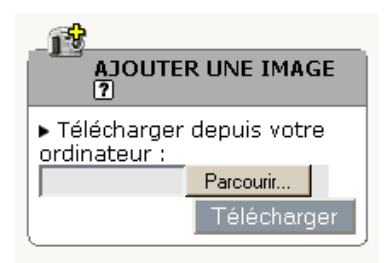

En cliquant sur le bouton parcourir, vous sélectionnez l'image voulue. Puis vous cliquez sur « télécharger » afin de placer l'image dans la base de données du site.

Vous obtenez alors quelque chose comme ça :  $\mathbb I$ 

En faisant un copier-coller sur l'un des

raccourcis et en le plaçant dans le texte à l'endroit voulu vous placez la photo là où vous le souhaitez, à gauche (avec le raccourci :  $\langle \text{img15} | \text{left} \rangle$ ) au centre ou à droite.

Notez que l'on peut utiliser cette image dans un autre article sans avoir besoin de la télécharger à nouveau mais en utilisant le numéro de l'image voulue et le raccourci adéquat.

La méthode est la même pour un document mais il n'est pas nécessaire de placer un raccourcis vers le document dans le texte. Le document à télécharger apparaît automatiquement dans la colonne de droite de l'article en ligne.

Un titre peut être ajouté. Dans le cas d'un document, le lien se fait sur le titre, s'il existe, sinon sur une icône correspondant au format du document. Dans le cas de l'image, ce titre n'apparaît en ligne que lorsqu'on utilise le raccourci <doc15|center> à la place de <img15|center>

# *Affichage Portfolio*

Vous avez la possibilité de charger une ou plusieurs photos en tant que document. Si vous ne collez pas de raccourcis dans le texte, elles apparaissent sous forme de vignettes cliquables sous le texte. En cliquant sur l'une d'elles, l'image s'affichera en grande taille (max 450px en largeur et hauteur) sous les vignettes.

Si vous placez le raccoucis <doc15|center> dans un des champ de l'article, il apparaîtra à cet endroit une vignette cliquable permettant l'ouverture de l'image en taille réelle. A noter qu'à part pour le champ PS, l'inclusion du raccourcis supprime la vignette de l'image dans le portfolio.

Il est possible de télécharger toutes les photos d'un coup en zippant le dossier les contenant puis en demandant à spip de les dézipper en les téléchargeant.

Le titre des documents s'affiche dans une bulle et le classement se fait par titre avec suppression du numéro.

#### *Mise en place d'un forum*

Le site est configuré sans forum au niveau des articles, mais vous pouvez en ajouter un si besoin. Il s'agit plus de commentaires que de forum.

La modération peut être choisie à priori ou à postériori. Il est fortement conseillé, pour éviter le spam, de choisir une modération à priori.

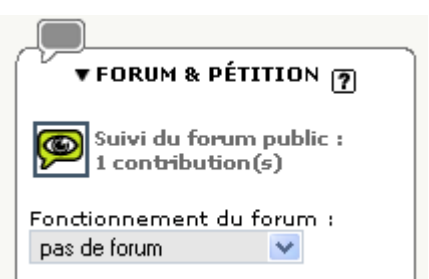

# *Ajout ou suppression d'un auteur*

La personne qui créée un article est par défaut déclarée comme auteur de cet article, mais il est possible de modifier l'auteur d'un article voir d'en affecter plusieurs à un même article.(seuls les administrateurs le peuvent).

Pour cela vous cliquez sur le petit triangle noir à gauche de « les auteurs » et vous choisissez un nouvel auteur dans le menu déroulant.

## *Mise en page d'accueil : Mot clé « A la Une » (mot clé n°1)*

Il est possible de faire apparaître un article en page d'accueil du site. Pour cela il faut lui affecter le mot clé « A la Une » (en dessous des auteurs).

Les champs Sur-titre, Titre, Sous-titre, Descriptif et Chapeau de l'article apparaissent alors en page d'accueil du site, avec un lien "Lire la suite" dans le cas où le champ texte est renseigné.

# *Gestion de l'agenda : (Pour les sites possédant l'option mini\_agenda)*

L'agenda de la page d'accueil est géré au niveau de la rubrique 5 (Agenda).

Les articles publiés dans cet rubrique vont apparaître dans le calendrier de la page d'accueil à la date renseignée dans « Date de rédaction antérieure ». Cette date s'affichera également au dessus du titre de l'article.

Les titres des 5 évènements à venir apparaissent sous le calendrier.

DATE DE PUBLICATION EN LIGNE : 20 OCTOBRE 2006

**DATE DE RÉDACTION ANTÉRIEURE : 25 OCTOBRE 2006** 

<span id="page-8-0"></span>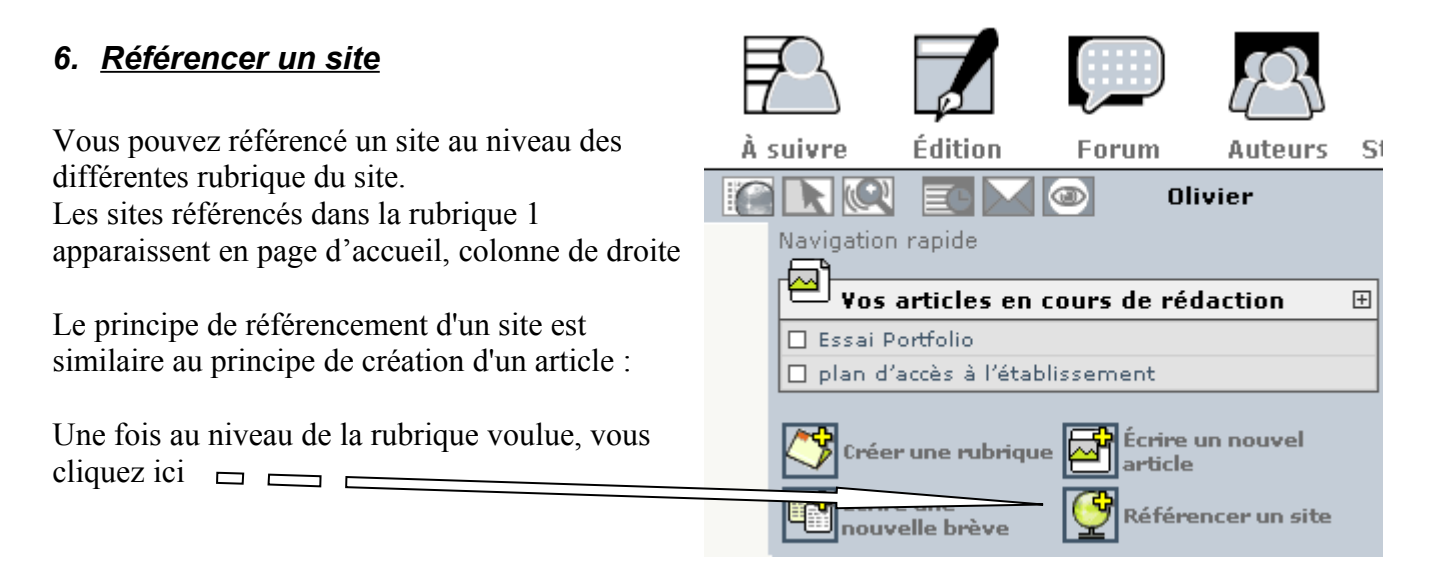

Vous obtenez alors la fenêtre cicontre :

Vous complétez les champs Nom et adresse du site puis vous cliquez sur enregistrez.

Vous pouvez ensuite choisir de publier ce site ou pas.

Le lien s'effectue sur le titre.

Vous pouvez préférer ne pas utiliser cette fonction automatique, et indiquer vous-même les éléments concernant ce site...

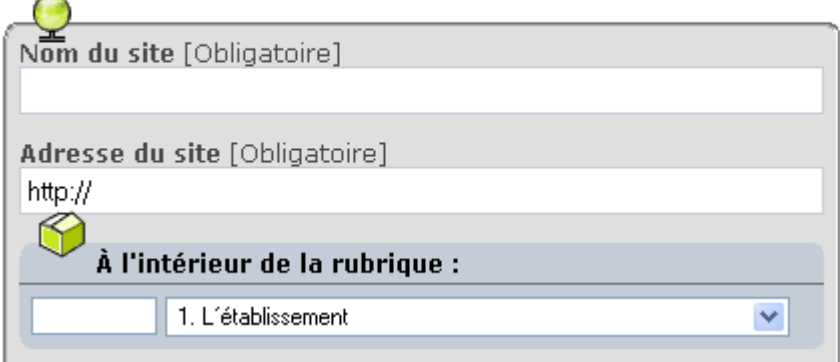

#### *7. Annexes*

<span id="page-9-0"></span>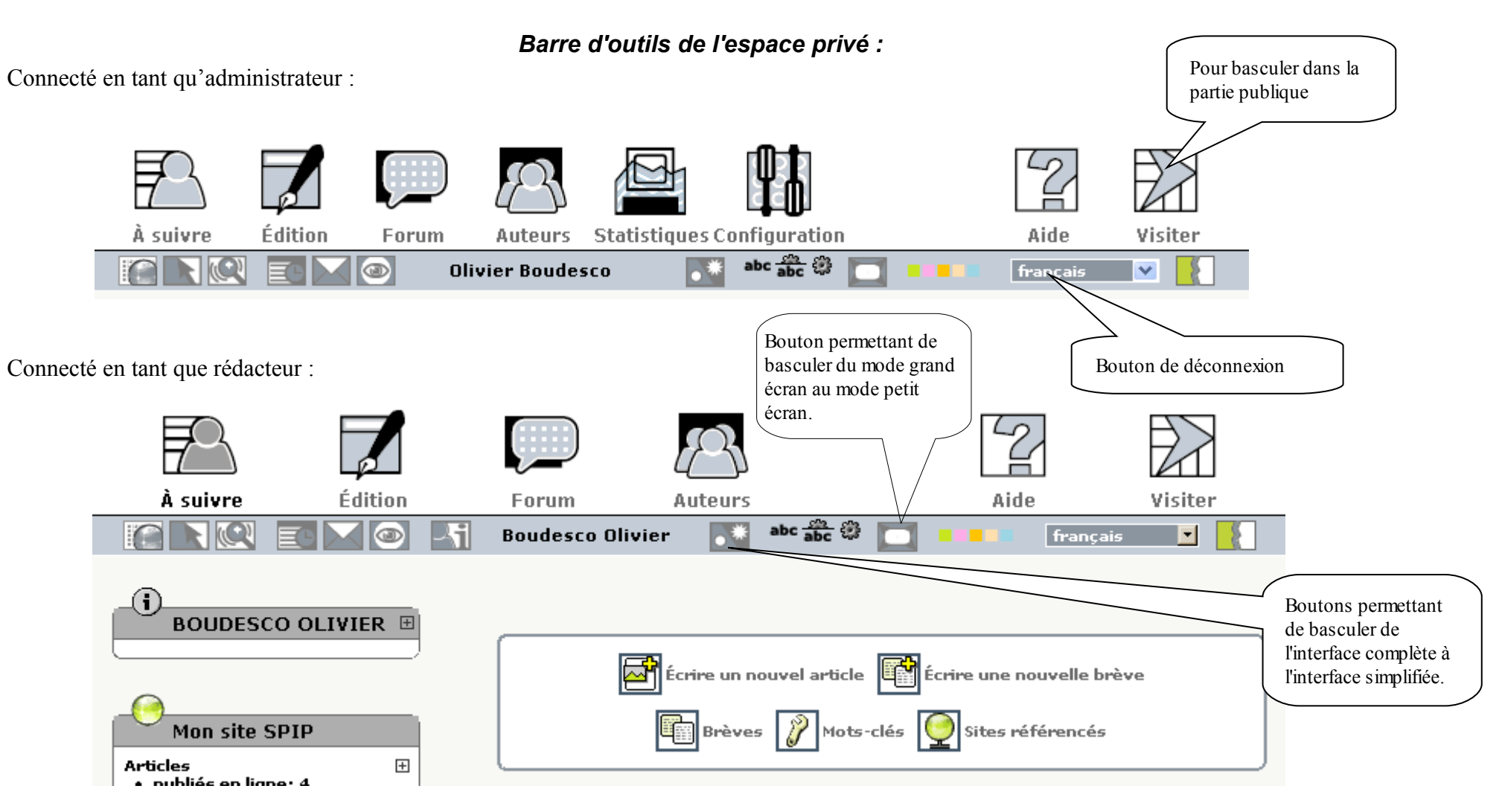

# *Les raccourcis typographiques simples de SPIP*

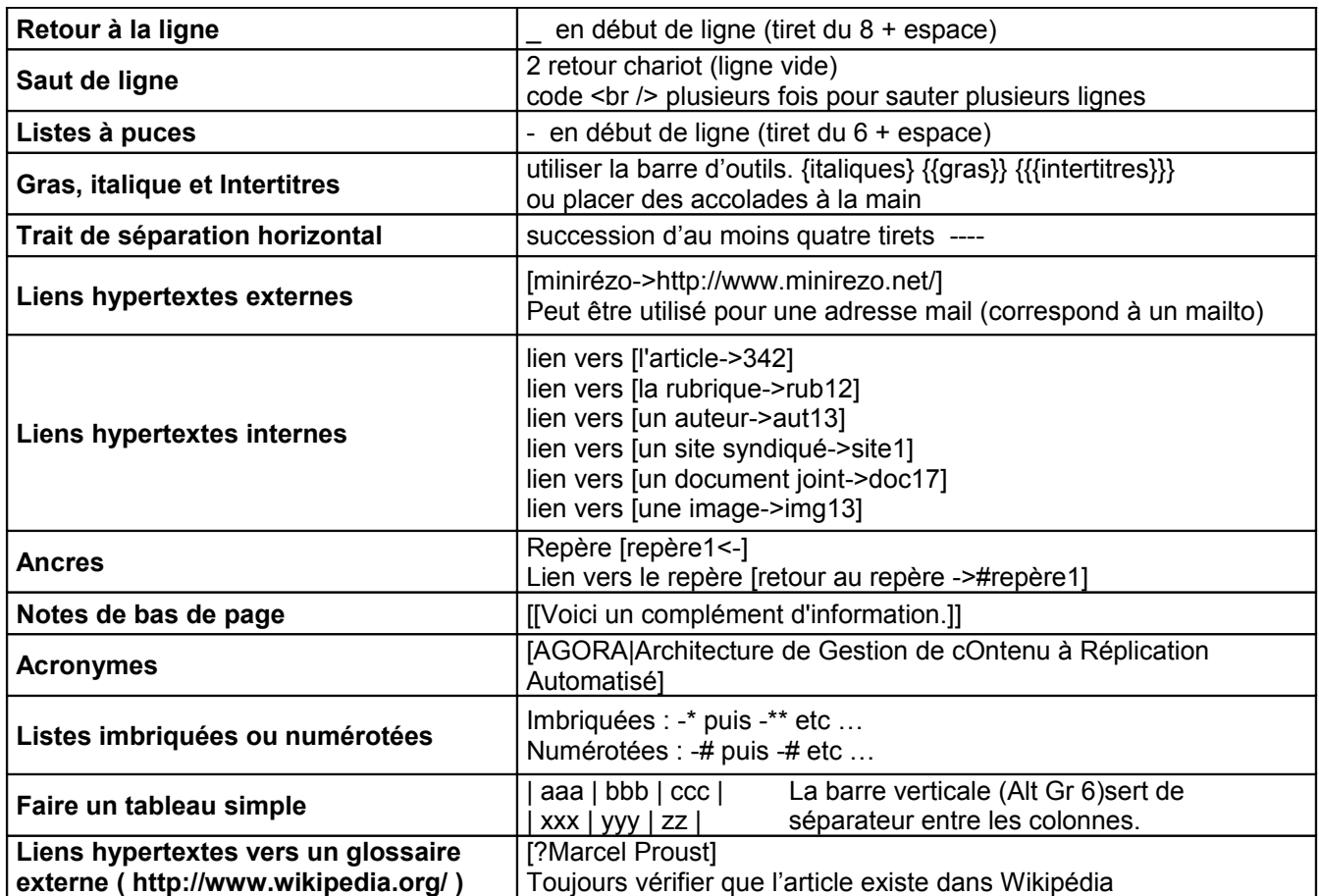

# *Squelettes du site test : spécificités*

Toutes les pages du site se décomposent en 5 parties

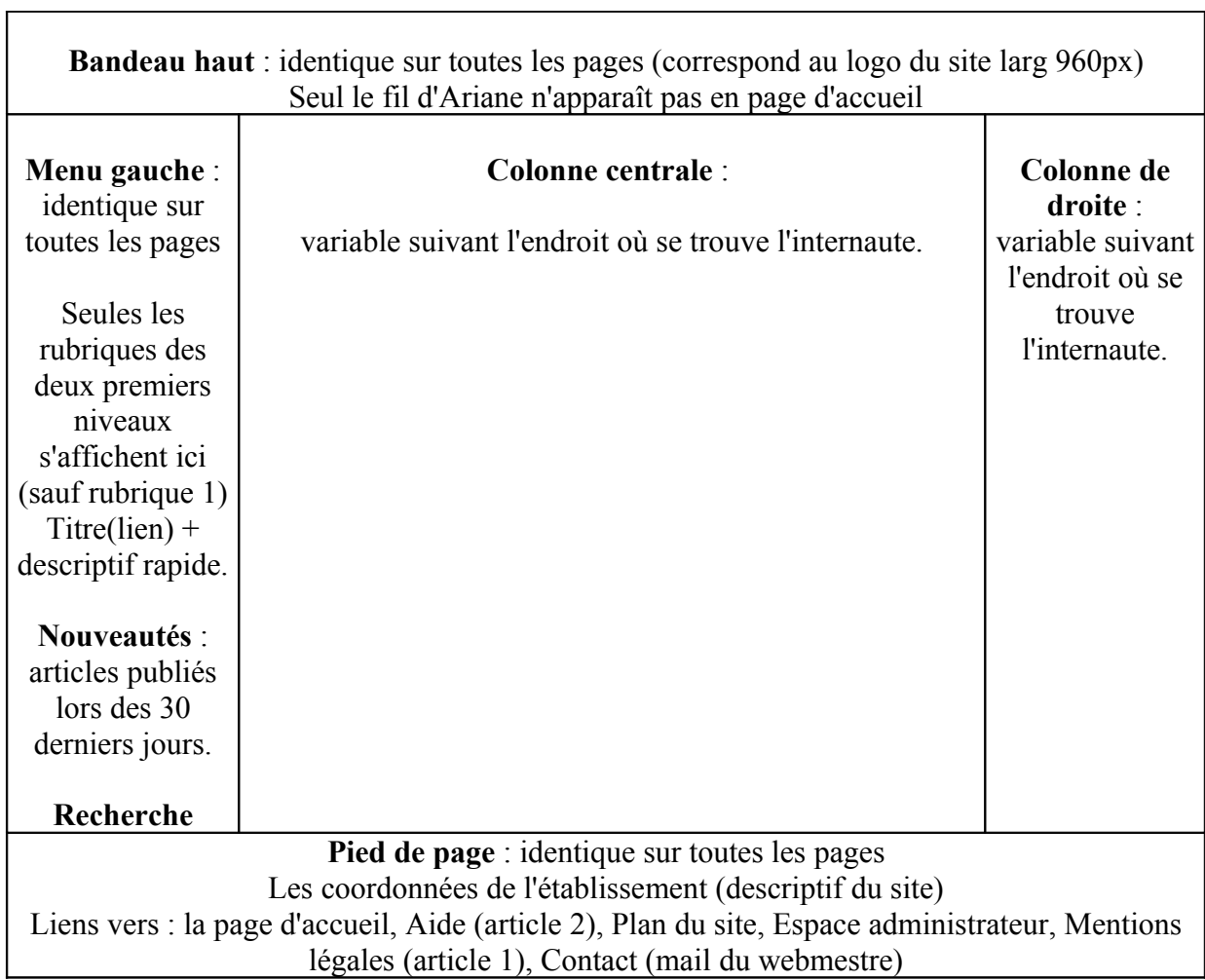

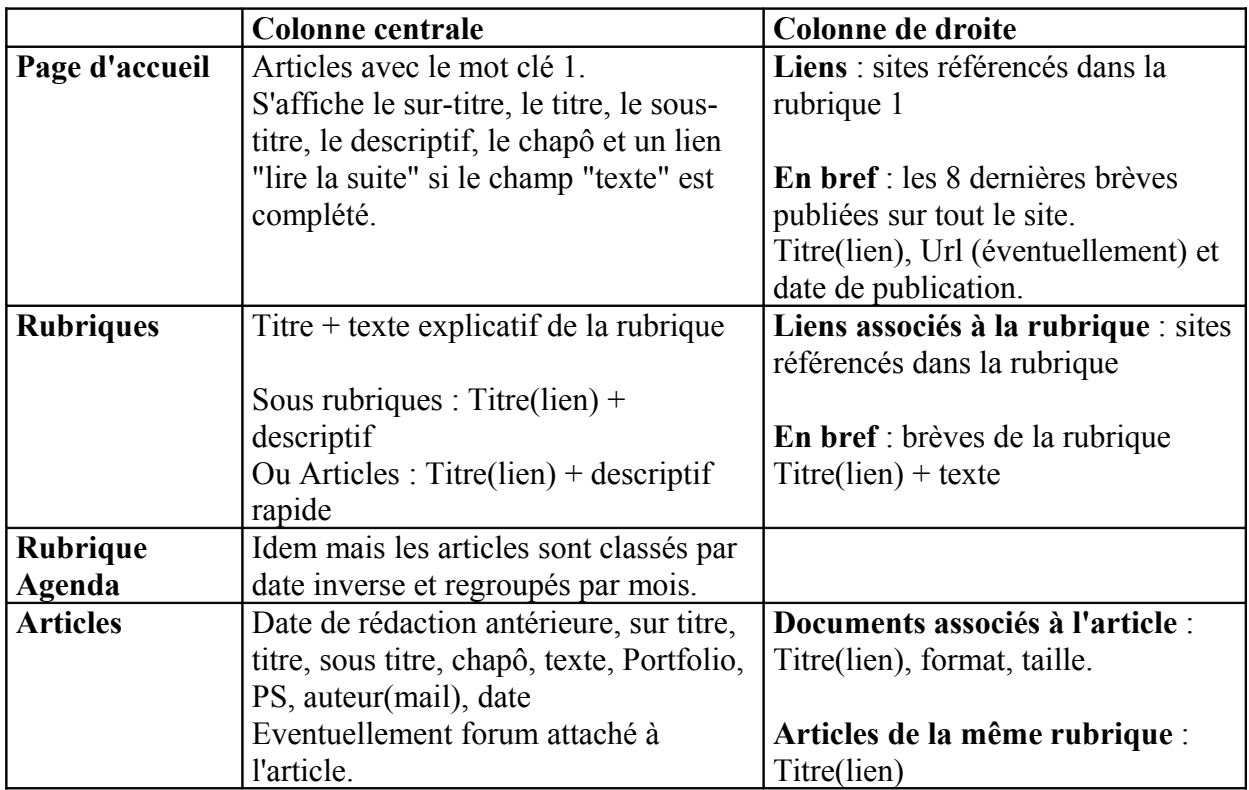

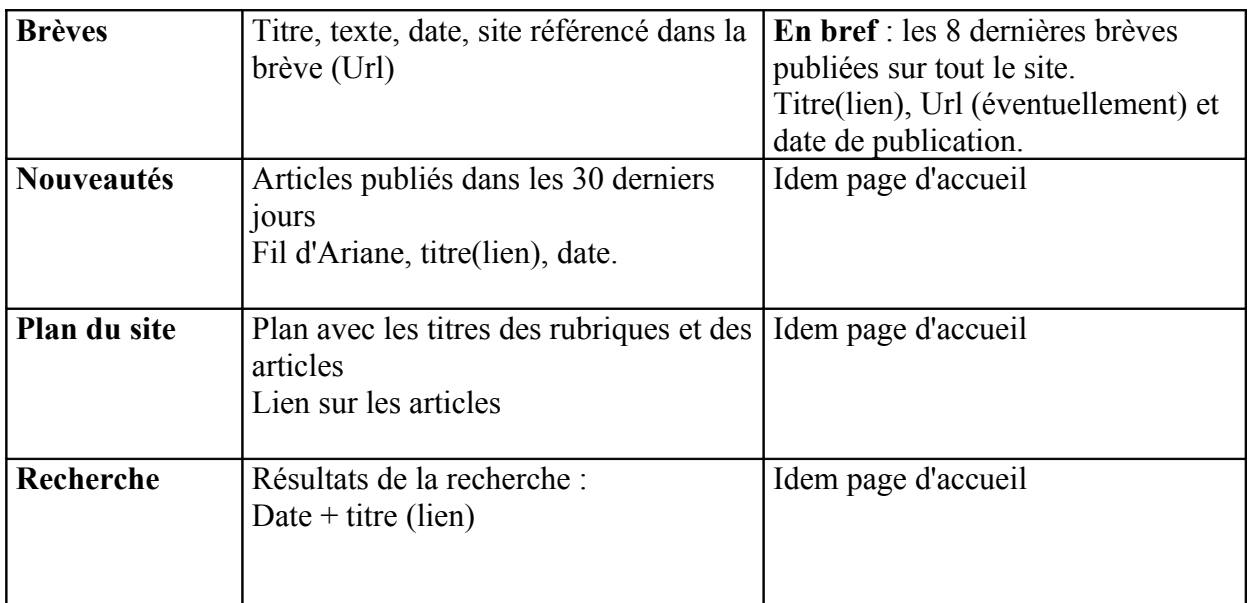

Tous les éléments du site (articles, rubriques, brèves, documents joints) peuvent être classés par numéro en utilisant la typographie suivante :

1. Titre de l'élément

Le numéro n'apparaît pas dans la partie publique et permet d'effectuer le tri.

(Sauf dans la rubrique Agenda où le classement se fait automatiquement par date inverse)

#### *Conseils rédactionnels pour la publication en ligne*

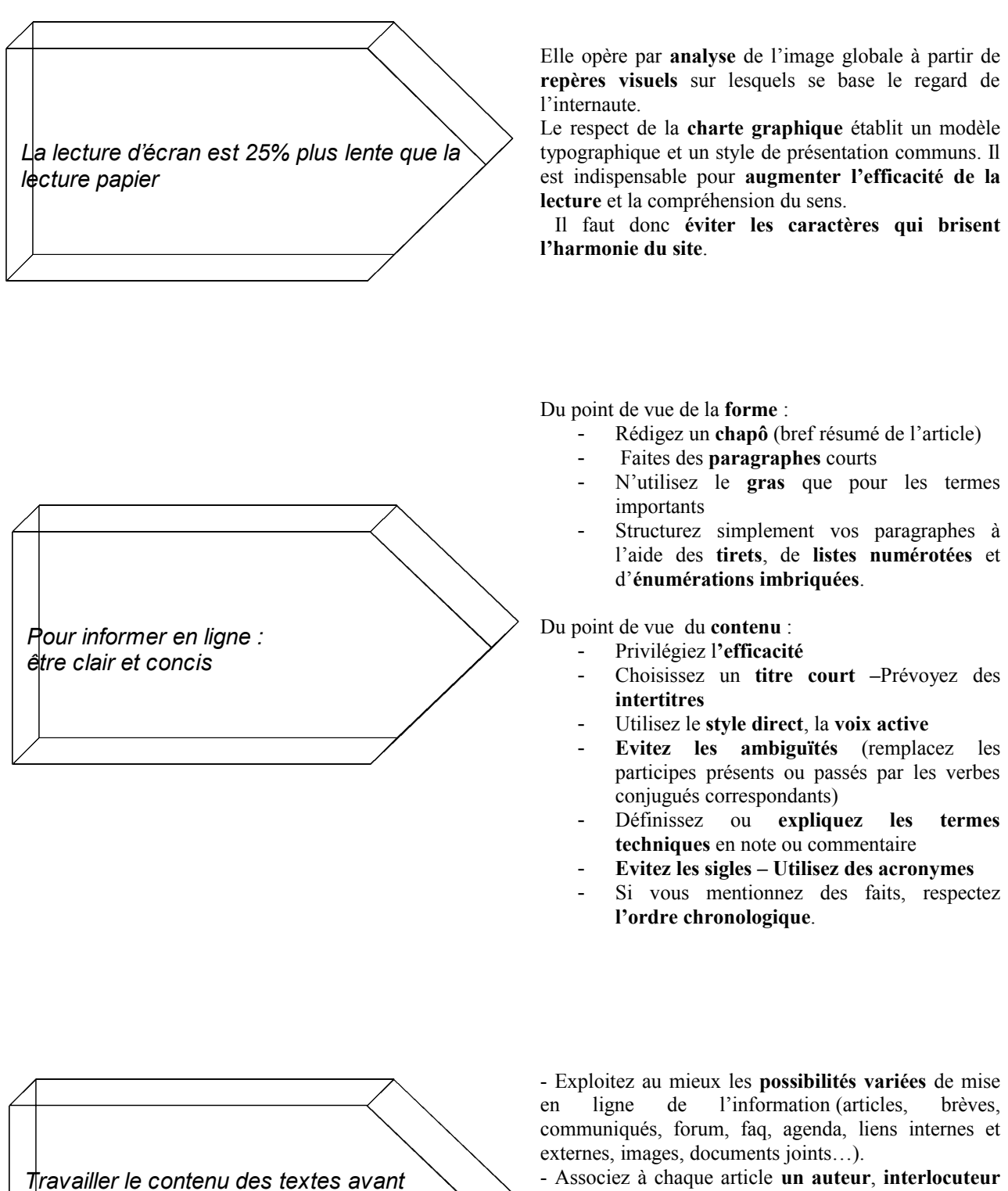

*publication*

*et revoir la présentation après*

- Associez à chaque article **un auteur**, **interlocuteur** potentiel capable de répondre aux questions des internautes, ou de les orienter vers le bon service ou la bonne personne

- Veillez à la **mise à jour de l'information.**

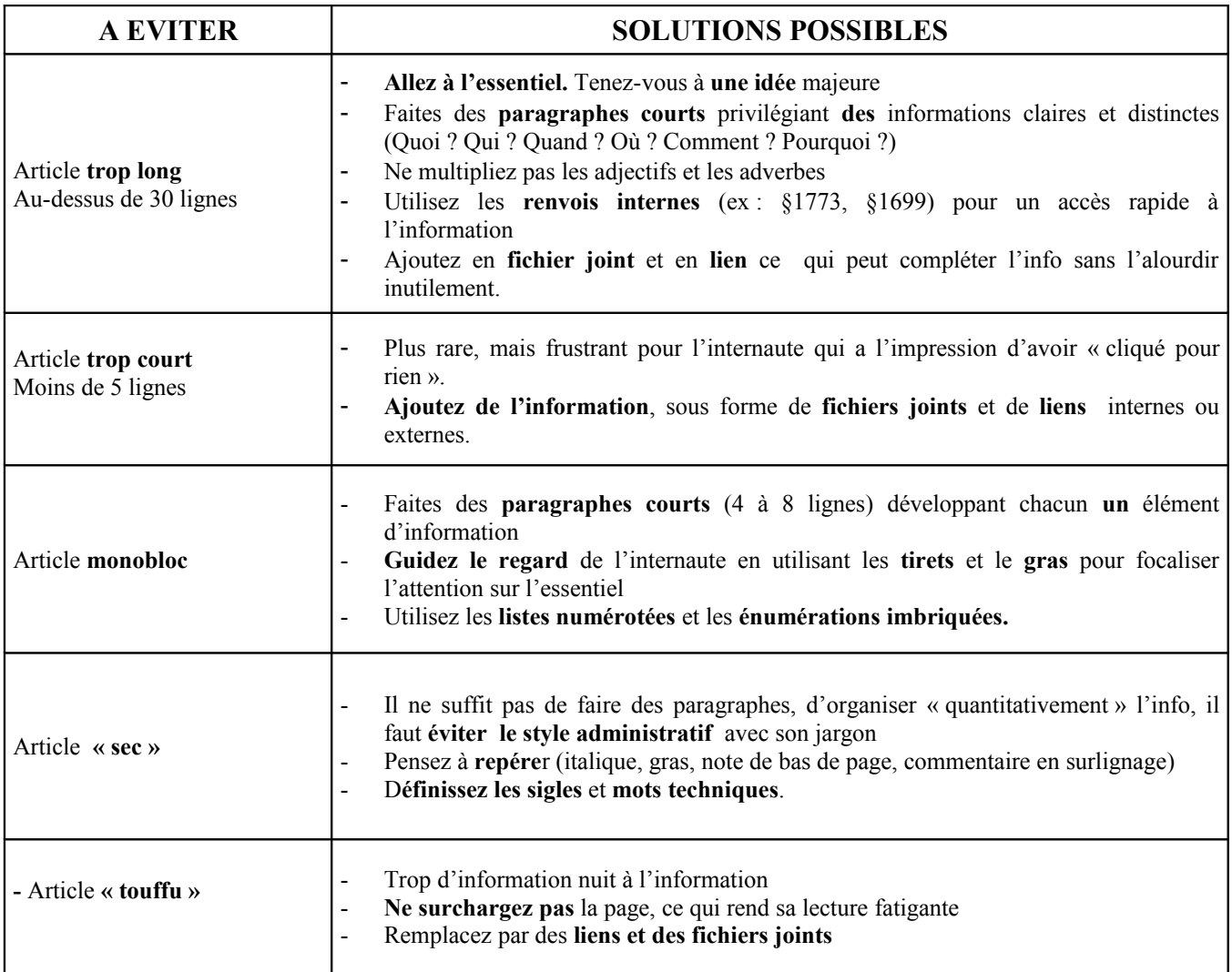